# Tutorial DHL **Nueva Logística**

Page 1 of 17 The Tutorial for Courier DHL - NEW CLINICS (Spanish Version: 1.0 | Authorised By: Nacho Gómez-Trenor | Authorised: 16-Jun-2023}

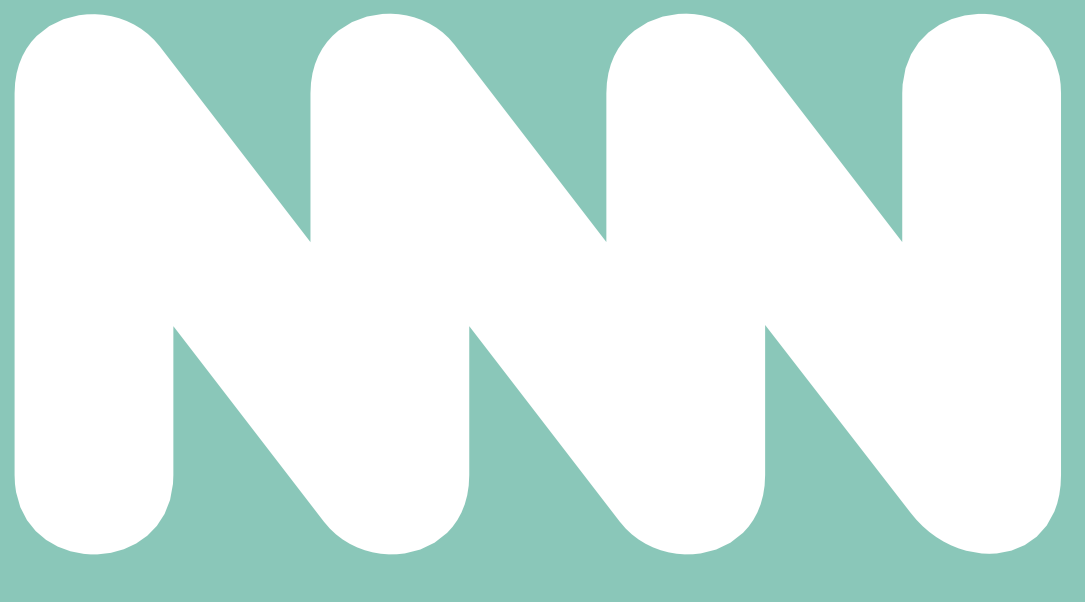

# **JUNO GENETICS ESPAÑA**

### Authorization to Use DHL Account

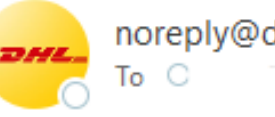

noreply@dhl.com

(i) This sender noreply@dhl.com is from outside your organization.

(i) If there are problems with how this message is displayed, click here to view it in a web browser.

Recibirán el siguiente email a los correos facilitados a [supportspain@junogenetics.com](mailto:supportspain@junogenetics.com) por el cuál gestiona el registro de su cuenta DHL.

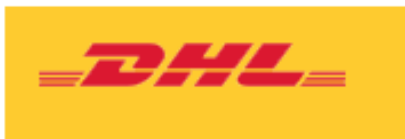

Dear SUPPORT UK.

Account can be used to ship

**Ship From** 

Laboratorio General

Pulsen el botón verde para llegar a la pagina web de DHL

Will be paid with: DHL\_ACCOUNT

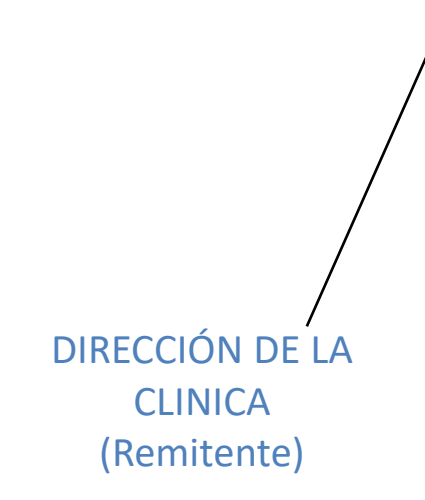

**Duties and Taxes** 

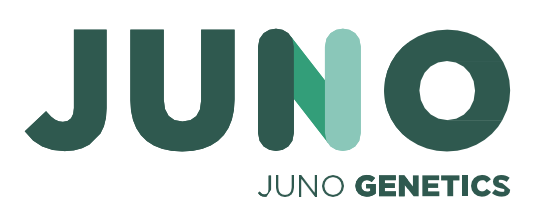

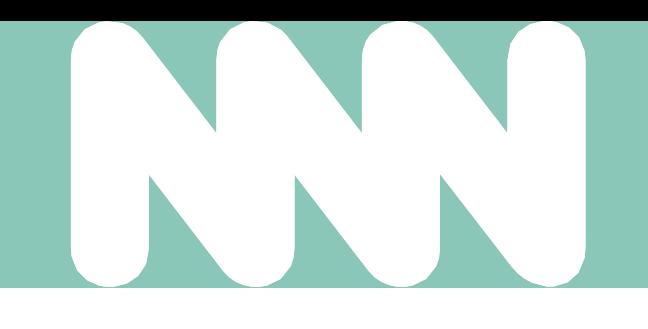

**Help Center** 

### Juno Genetics España, S.L. has authorized you to use their DHL Express account for creating shipments in MyDHL+.

### Ship To

Sample Reception

Juno Genetics España

Ronda Guillermo Marconi, 11A

1º22B Parque Tecnológico

### CAMPAMENTO - PATERNA

VALENCIA

Spain 46980

### **Transportation Charges**

Will be paid with:

**Register for MyDHL+** 

Proceder a la siguiente pagina

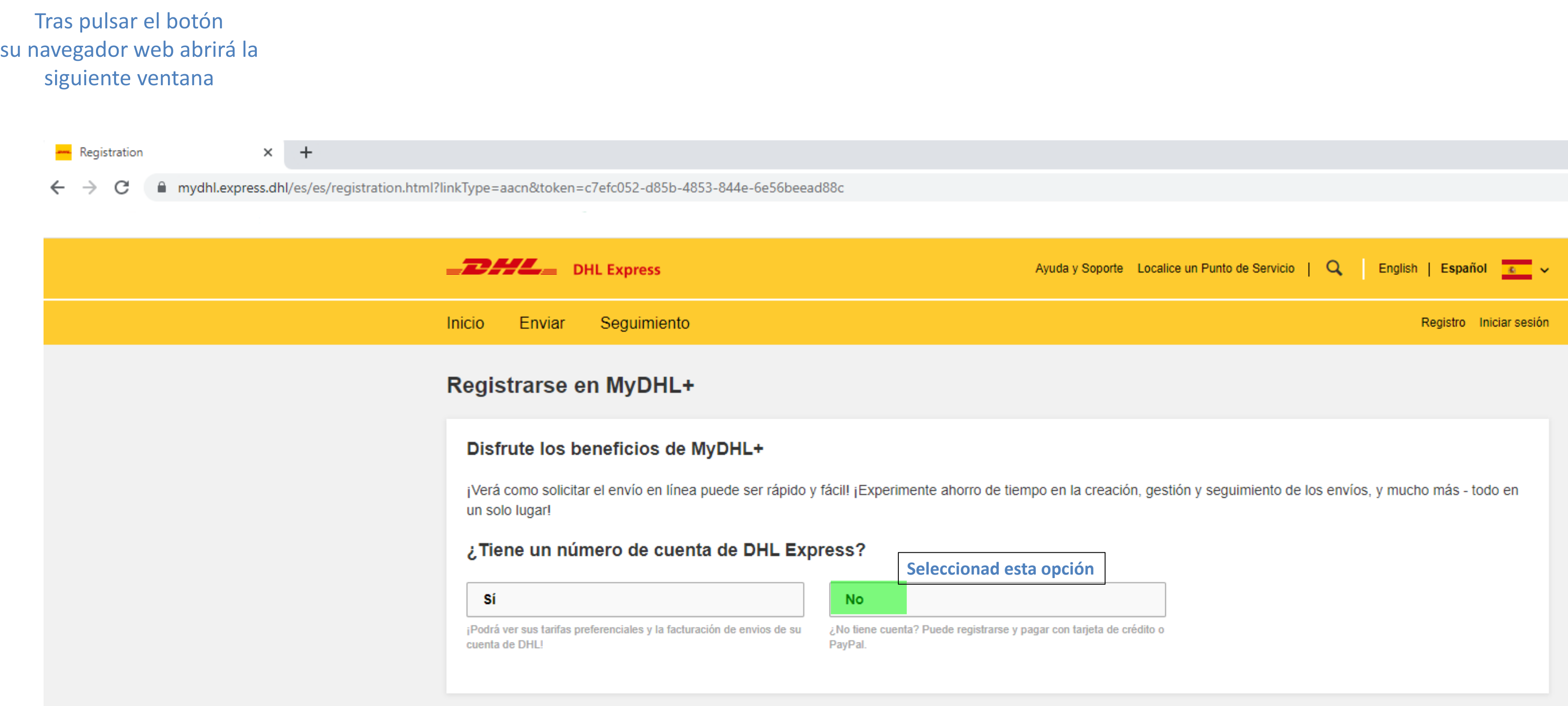

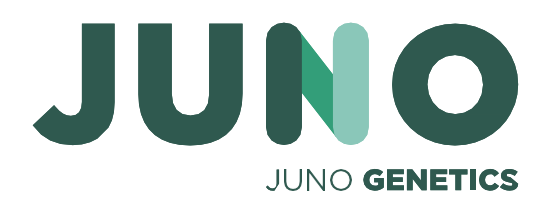

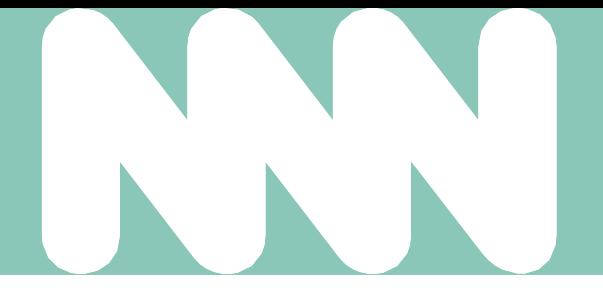

### **Tutorial** DHL Para la gestión de envió a **JUNO GENETICS ESPAÑA** les facilitamos el siguiente tutorial

5. Revise sus emails

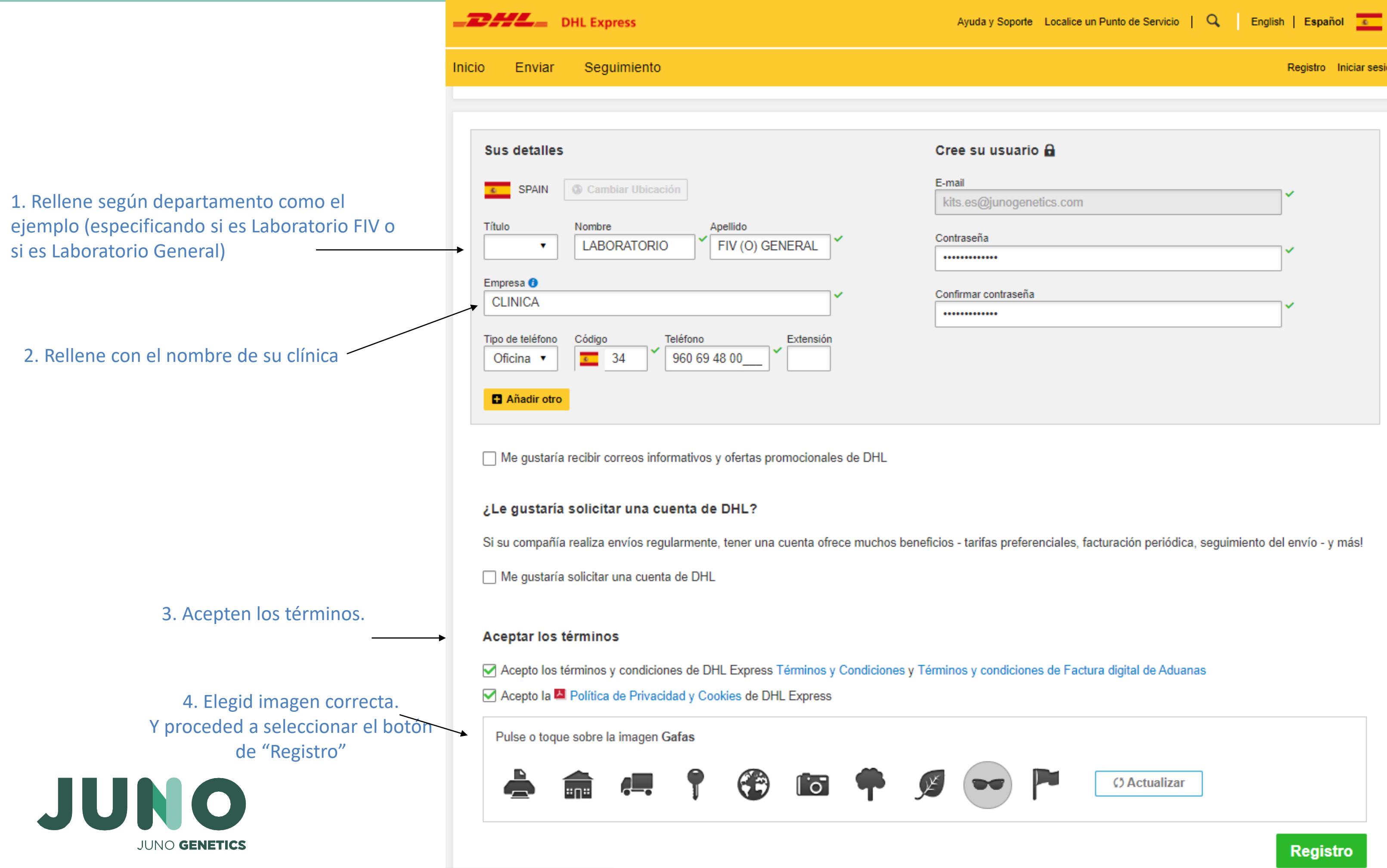

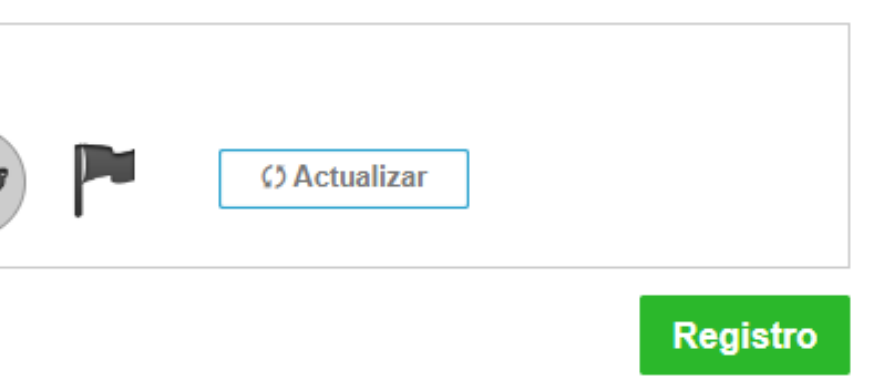

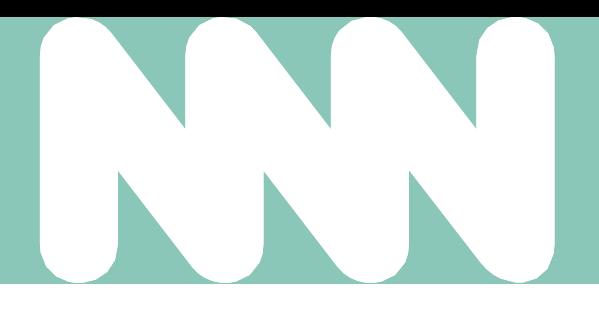

### Activar registro de MyDHL+

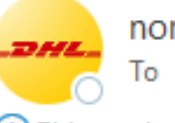

noreply@dhl.com

(i) This sender noreply@dhl.com is from outside your organization.

(i) If there are problems with how this message is displayed, click here to view it in a web browser.

Recibirán el siguiente email solicitando la activación de su cuenta de MyDHL+ **Pulsen el botón verde para continuar**

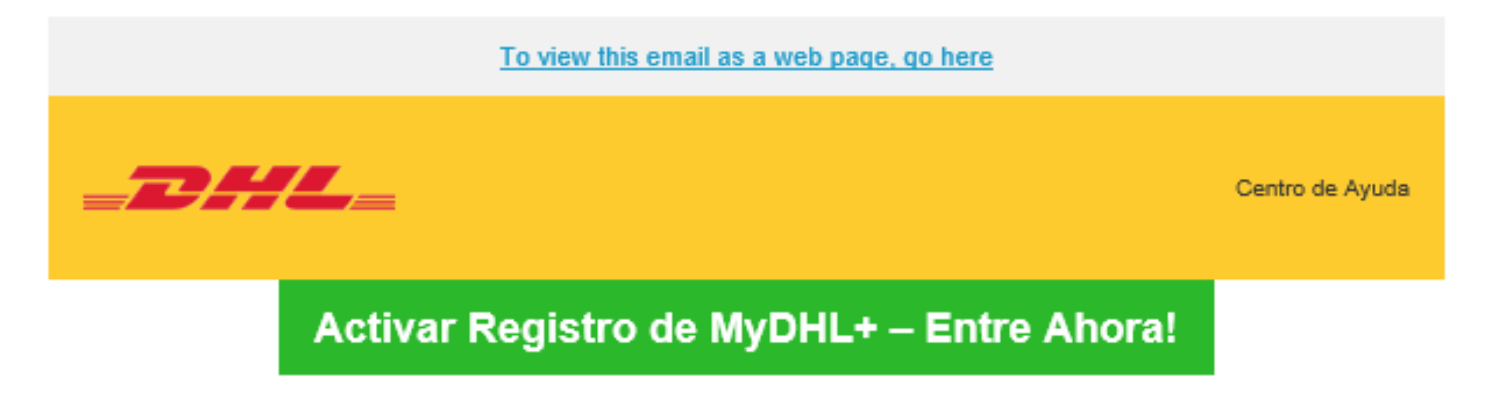

Estimado/a LABORATORIO FIV (O) GENERAL,

MyDHL+ es la mejor opción para sus envíos nacionales e internacionales - ¡Usted podrá crear y administrar envíos, obtener tarifas, programar recolecciones, ver reportes y mucho más!

8460.

Saludos.

Equipo MyDHL+

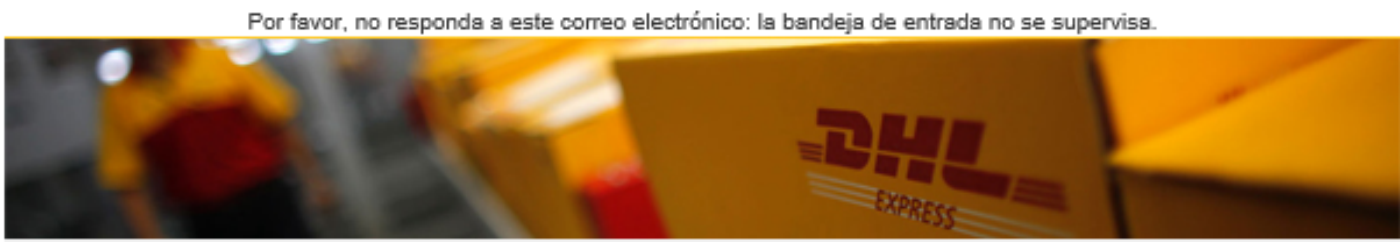

Condiciones de uso | Aviso de Privacidad | Términos y Condiciones de Transporte

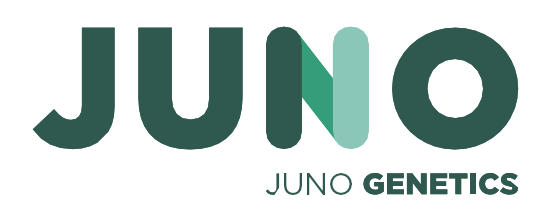

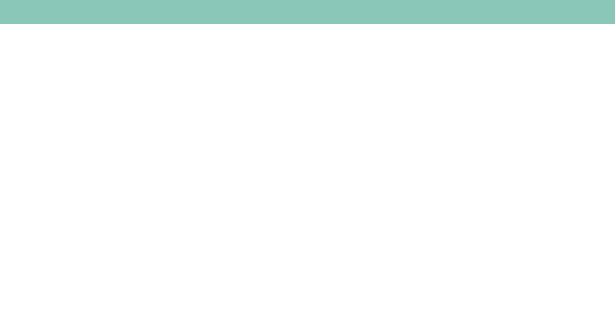

Gracias por registrarse - por favor, active su registro ahora para iniciar sesión y empezar!

Si tiene alguna pregunta o necesita ayuda con su registro, por favor contáctenos en: 91 309

2023 @ Deutsche Post AG

### **Select Group and Default**

You can select the group you want to create and manage shipments for and also set your default group. Shipping options will be based on group settings

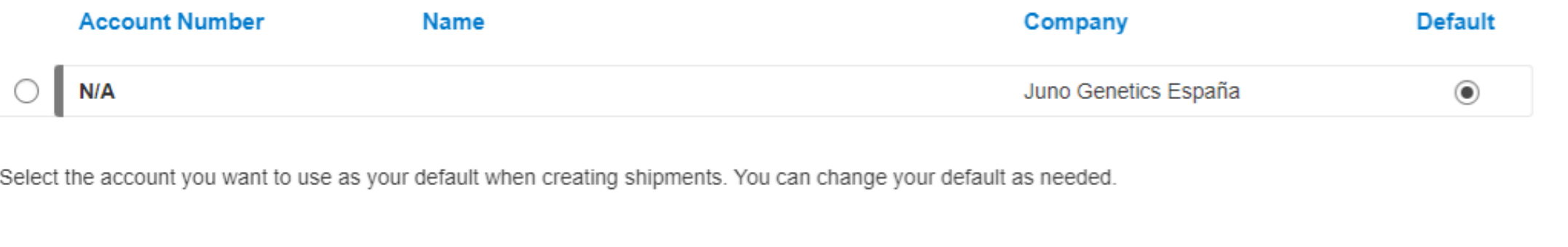

## Se encontrará con la siguiente ventana. Debe seleccionar la cuenta **313969625** para envíos a **Juno Genetics España**

En caso contrario, también tendrán acceso a esta ventana entrando en la parte superior derecha de la pagina principal

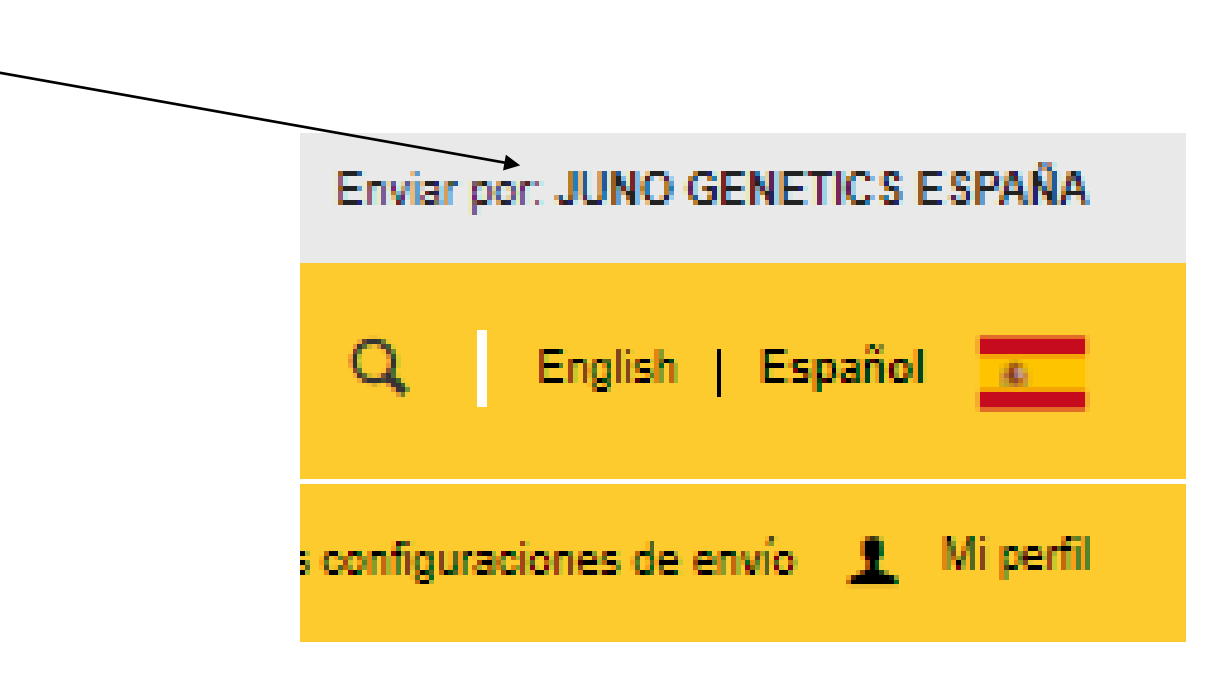

❸

**Select** 

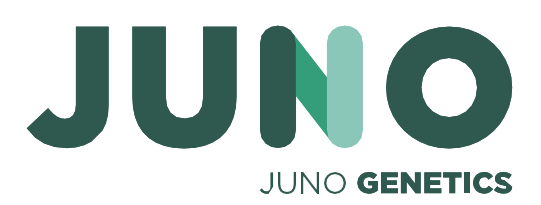

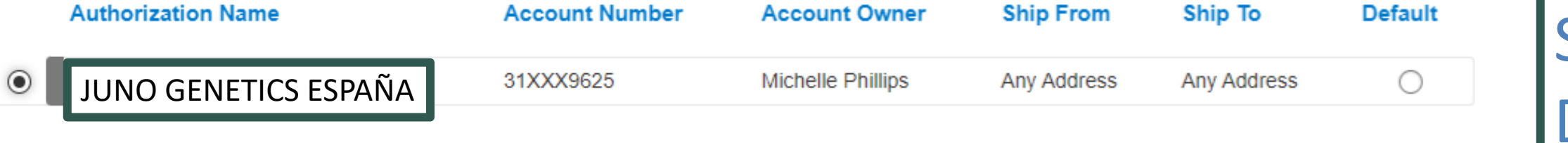

**Una vez registrado encontraran lo siguiente**

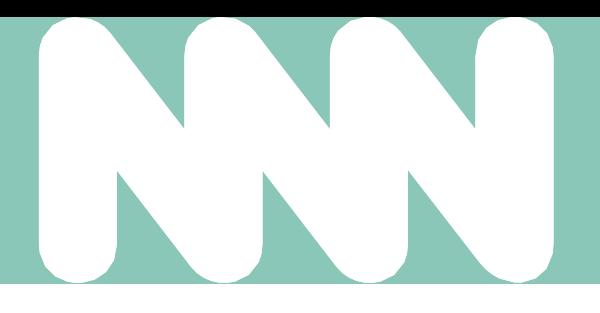

## **Tutorial DHL** La cuenta tendrá por defecto las direcciones del remitente y destinatario predeterminados

Proceder a la siguiente pagina

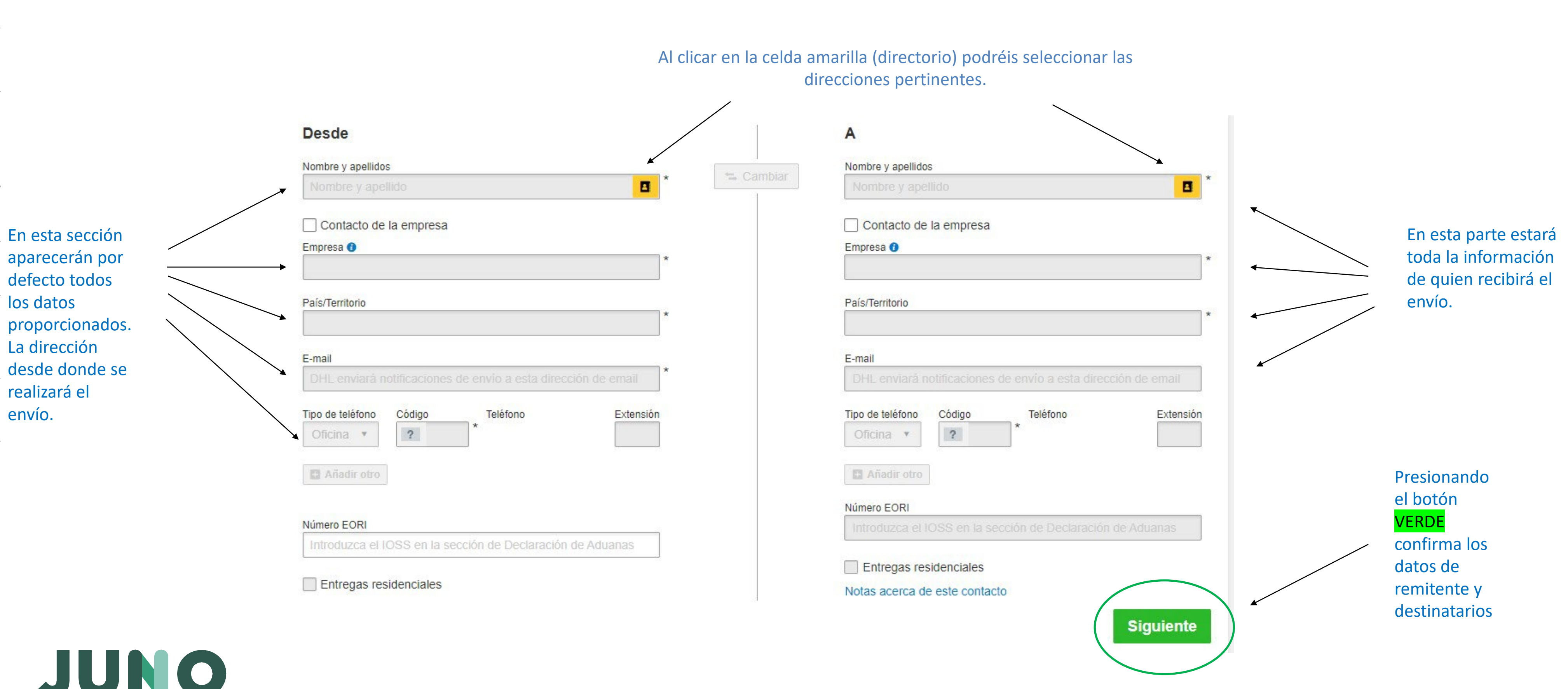

![](_page_6_Picture_3.jpeg)

Title: Tutorial for Courier DHL - NEW CLINICS (Spanish Version) | Index: 131-ESP-I-ES | Version: 1.0 | Authorised By: Nacho Gómez-Trenor | Authorised: 16-Jun-2023}

### **Tutorial** DHL **ENVIOS DESDE ESPAÑA**

### Seleccionar las opciones que correspondan

![](_page_7_Figure_2.jpeg)

Page 8 of 17

![](_page_7_Picture_4.jpeg)

![](_page_7_Picture_84.jpeg)

![](_page_8_Picture_110.jpeg)

![](_page_8_Figure_3.jpeg)

![](_page_8_Figure_4.jpeg)

### EJEMPLOS DE EMBALAJES EXTERIORES **ETIQUETADAS**

![](_page_9_Picture_3.jpeg)

![](_page_9_Picture_4.jpeg)

![](_page_9_Picture_6.jpeg)

![](_page_9_Picture_7.jpeg)

![](_page_9_Picture_2.jpeg)

![](_page_10_Picture_1.jpeg)

**Seleccionar este numero de cuenta para su envío dentro de España**

![](_page_10_Picture_3.jpeg)

![](_page_10_Picture_77.jpeg)

![](_page_11_Figure_1.jpeg)

Presione el botón VERDE para confirmar y seguir adelante

![](_page_12_Figure_1.jpeg)

![](_page_12_Picture_2.jpeg)

Ayuda y Soporte Localice un Punto de Servicio | Q English | Español | C Mis configuraciones de envío 1 Mi perfil **Q** Guardar para después **3** Cancelar Programa la recogida – tened en cuenta permitir algo de flexibilidad para la recogida ya que el horario puede variar en acorde a cada mensajería individual **Hora de Cierre Contract**  $17:00$  $19:00$ Dirección de recogida **JUNO ESPAÑA JUNO GENETICS** Ronda Guillermo Marconi, 11-A

PARQUE TECNOLOGICO - PATERNA, 46980

michelle.phillips@junogenetics.com

+34 900 828 420

Editar | Marcar como dirección de recogida predeterminada

**Siguiente** 

![](_page_13_Picture_59.jpeg)

![](_page_13_Picture_2.jpeg)

![](_page_13_Picture_5.jpeg)

![](_page_14_Figure_6.jpeg)

DAL DHL Express Administrar envíos 3 Seguimiento **Inicio** Enviar Valor total de la mercancía 5,00 EUR m Juno Box PINNICLE COOLER - 1 Pieza - 5 kg (37 X 30 X 23,5 cm) Cargos de transporte pagados por 313969625 -Fecha del envío Jue, 25 agosto, 2022<br>Costo de Envío 15,35 EUR Ð No hay servicios opcionales Aquí puede comprobar el día, **Recogida**<br>25/8/2022 Ω fecha, hora y peso de su envío antes de Ningún Albarán de Retorno confirmarlo. Precio estimado de envío **EXPRESS DOMESTIC** Cargos de transporte Lun, 29 Ago, 2022 - Fin de Día Suplemento por Combustible Peso volumétrico + 5,21 kg VAT/Tax Peso total 5 kg **Total** Peso Facturable 5,5 kg **Términos y Condiciones** Al hacer clic en Aceptar y continuar - Yo acepto los DHL Términos y Condiciones, y declaro que este envío no incluye ningún Artículos prohibidos

![](_page_14_Picture_3.jpeg)

![](_page_14_Picture_5.jpeg)

Imprimir el albarán y pegar a los bultos sin tapar la etiqueta de "EXEMPT HUMAN SPECIMEN." Asegurarse que la etiqueta de DHL se pueda leer con facilidad.

![](_page_15_Picture_1.jpeg)

![](_page_15_Picture_96.jpeg)

![](_page_15_Picture_8.jpeg)

# **Gracias**

![](_page_16_Picture_3.jpeg)

![](_page_16_Picture_2.jpeg)